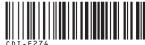

# Canon PowerShot S5 IS DIGITAL CAMERA

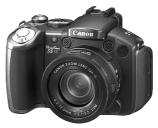

ENGLISH

| The Components Guid | le |
|---------------------|----|
| Preparations        |    |
| Shooting            |    |
| Playback/Erasing    |    |
| Menus and Settings  |    |
| Printing            |    |
| Downloading Images  |    |

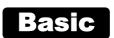

# **Camera User Guide**

## **Please Read This First**

This guide explains how to prepare the camera and use its basic features.

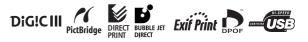

# Canon

## Flowchart and Reference Guides

The following guides are available. Refer to them as necessary according to the flowchart below.

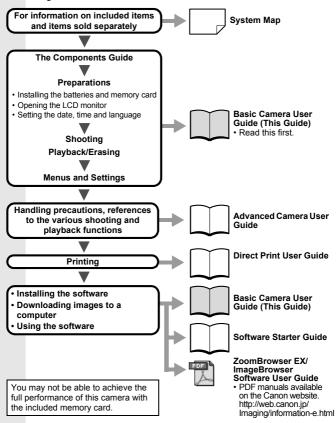

In this guide, the Basic Camera User Guide is called the Basic Guide, and the Advanced Camera User Guide is called the Advanced Guide.

## **The Components Guide**

#### Front View

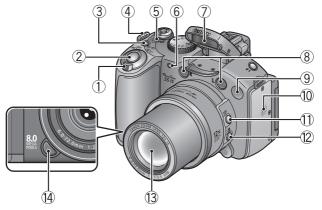

- ⑦ Zoom Lever (p. 14, Advanced Guide pp. 104, 105) Shooting: (1) (Telephoto) / (1) (Wide Angle) Playback: Q (Magnify) / (1) (Index)
- 2 Shutter Button (p. 9)
- ③ 및 (Continuous) / Š (Self-Timer) Button (Advanced Guide p. 46, Basic Guide p. 18)
- ④ Neck Strap Mount
- 5 Power/Mode Indicator (p. 4)
- ⑥ Self-Timer Lamp/Red-Eye Reduction Lamp/Tally Lamp (p. 18, Advanced Guide pp. 42, 51)
- ⑦ Flash (p. 14)
- (a) Microphone (Advanced Guide pp. 119, 121)
- (9) AF-assist Beam (Advanced Guide pp. 29, 148)
- 10 Speaker
- (1) MF (Manual Focus) Button (Advanced Guide p. 75)
- 12 🖫 (Macro) Button (p. 16)
- 13 Lens
- <sup>(1)</sup> Ring Release Button (Advanced Guide p. 169)

#### Back View

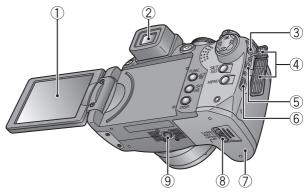

- ① LCD Monitor (Advanced Guide p. 13)
- (2) Viewfinder (Advanced Guide p. 13)
- ③ DC IN (Power input) Terminal (Advanced Guide p. 166)
- **④** Terminal Cover
- (5) A/V OUT (Audio/Video output) Terminal (Advanced Guide p. 130)
- 6 DIGITAL Terminal (p. 28)
- Memory Card Slot/Battery Cover (p. 5)
- ⑧ Memory Card Slot/Battery Cover Lock (p. 5)
- 9 Tripod Socket

#### Attaching the Neck Strap

Attach the strap as illustrated. Check that the strap does not come loose from the strap mount when pulled. Perform the same steps on the other side of the camera.

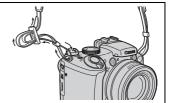

In order to avoid dropping the camera, we recommend attaching the neck strap before using the camera.

#### Controls

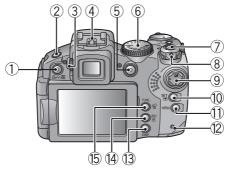

- ① 山ഹ (Print/Share) / ⑤ (Shortcut) (p. 23, Advanced Guide p. 98)
- ② ↓ (Flash) / (Microphone) Button (p. 14, Advanced Guide pp. 119, 121)
- ③ Diopter Adjustment Dial (Advanced Guide p. 14)
- (4) Hot Shoe (Advanced Guide p. 172)
- (5) Movie Button (p. 10, Advanced Guide p. 50)
- 6 Mode Dial (pp. 9, 11)
- OFF Button
- (8) Mode Lever (p. 7)
- Omni Selector
  - ▲ (Up) / 🔁 (Exposure) Button (Advanced Guide p. 83)
  - ▼ (Down) Button
  - (Left) Button
  - (Right) Button
- 1 SET/ : (AF Frame Selector) Button
  - (p. 21, Advanced Guide pp. 26, 69)
- (1) MENU Button (p. 22, Advanced Guide p. 27)
- 12 Indicator (p. 4)
- (13 DISP. (Display) Button (Advanced Guide p. 13)
- (5) FUNC. (Function) / <sup>(1</sup>/<sub>4</sub>) (Single Image Erase) Button (p. 21, Advanced Guide p. 26)

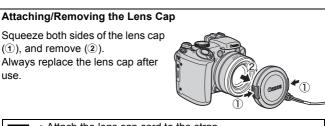

- Attach the lens cap cord to the strap.
- Remove the lens cap before turning on the camera's power.

## Indicators

The camera indicators will light or blink under the following conditions.

Never do the following while the indicator blinks red.

These actions may corrupt image data.

- Shake or jolt the camera
- Shut off the power, or open the memory card slot/battery cover

#### Power/Mode Indicator

Orange:Shooting modeGreen:Playback mode/Printer connectionYellow:Computer connection

## Indicator Blinking Red: Image recording/reading/erasing/transferring (when connected to a computer)

## **1.** Installing the batteries.

- 1. Slide the memory card slot/battery cover lock (①) and open the cover (2).
- 2. Insert the 4 supplied AA-size alkaline batteries, or separately sold AA-size NiMH batteries.

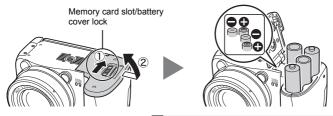

See the Advanced Guide: Battery Handling (p. 159).

#### **2.** Inserting the memory card.

- 1. Insert the memory card until it clicks into place.
- 2. Close the memory card slot/battery cover (①), pressing down and sliding it until it clicks into place (2).

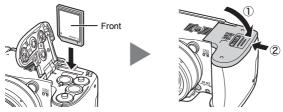

Ensure that the memory card is correctly oriented before inserting it in the camera. It may damage the camera, or the camera may not recognize the card, if it is inserted incorrectly.

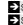

See the Advanced Guide: Handling the Memory Card (p. 161). See the Advanced Guide: Formatting Memory Cards (p. 37).

#### ■ To Remove the Memory Card

Push the memory card with your finger until the memory card clicks and then release it.

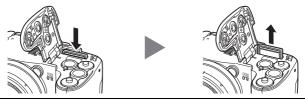

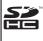

You can use SD memory cards, SDHC memory cards and MultiMediaCards with this camera. These cards are collectively called memory cards in this guide.

### Opening the LCD Monitor

You can position the LCD monitor in the following ways.

1. Move it right or left 180 degrees.

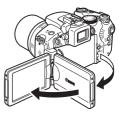

2. Tilt it forward 180 degrees toward the lens or backward 90 degrees.

When the LCD monitor is tilted 180 degrees toward the lens, the displayed image is automatically flipped and reversed (the Reverse Display function).

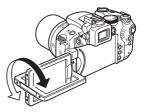

The Reverse Display function can be set to off.

→ See the Advanced Guide: Rec. Menu (p. 29).

3. Fold the LCD monitor back against the camera body until it clicks into place.

When the LCD monitor clicks into place, the image will display normally (not reversed).

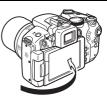

See the *Advanced Guide*: Using the LCD Monitor and the Viewfinder (p. 13).

Always keep the LCD monitor closed with the display facing the camera body when the camera is not in use. When you push the LCD monitor until you hear the clicking sound, the LCD monitor will automatically turn off, and the image will display in the viewfinder.

### ■ Turning the Power On/Off

 Turn the mode lever to 
 (Shooting) or ▶ (Playback) while pressing the release button.

The power/mode indicator lights orange or green.

 When switching between shooting and playback, turn the mode lever to or \* while pressing the release button.

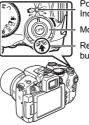

Power/Mode Indicator

Mode Lever

Release button

The camera switches to Playback mode, but the lens does not retract (the lens will retract if you turn the mode lever to remore).

- In Playback mode, you can also switch to Shooting mode by pressing the shutter button halfway or pressing the Movie button.
- 2. Press the OFF button to turn the power off.

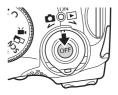

## **First Time Settings**

## Setting the Date/Time

- Turn the camera on (①) in Shooting mode
   (□) or Playback mode (►).
- Select the item you wish to set using the ◀ or ▶ button and set its value using the ▲ or ▼ button (②).

To set daylight saving time, select and set it with the  $\blacktriangle$  or  $\blacktriangledown$  button.

3. Confirm that the correct time is displayed and press the SET button (③).

The date/time can also be set in the Set up menu (p. 22).

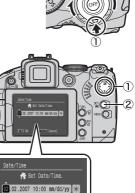

MENU Cancel

When you turn on the camera the first time, or when the lithium date battery charge is low, the [Date/Time] menu appears.

See the Advanced Guide: Replacing the Date Battery (p. 177).

SET OK

### Setting the Display Language

- 1. Turn the camera on (①) in Playback mode (▶).
- 2. Hold down the SET button and press the MENU button.
- Use the ▲, ♥, ◄ or ▶ button to select a language, then press the SET button.

The display language can also be set in the Set up menu (p. 22).

## Shooting

## Shooting (Still Images)

### 1. Turn the camera on in Shooting mode (

The start-up sound will play and the start-up image will display on the LCD monitor.

However, when starting with the viewfinder display, the start-up image is not displayed and there is no start-up sound.

 When you hold down the button while turning on the camera, the mute setting is [On]. All sounds except for warning sounds will be disabled.

See the Advanced Guide: Using the LCD Monitor and the Viewfinder (p. 13).
 See the Advanced Guide: Power Saving Function (p. 22).
 See the Advanced Guide: Set up Menu (p. 32).

- **2.** Set the mode dial to **AUD**.
- **3.** Aim the camera at the subject.
- 4. Focus and shoot.
  - 1. Press the shutter button lightly (halfway) to focus.

Two beeps will sound when the camera has finished focusing, and the AF frame appears green in the LCD monitor (or viewfinder).

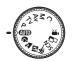

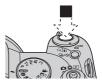

- If the message "Raise the flash" appears, we recommend shooting with a flash (p. 14).
- The Image Stabilizer function is set to [On] by default.
   The beep will sound one time if the subject is difficult to
  - focus on. → See the Advanced Guide: Setting the Image Stabilizer Function (p. 44).

See the Advanced Guide: Setting the Image Stabilizer Function (p. 44). See the Advanced Guide: Shooting Hard-to-Focus Subjects (Focus Lock, AF

See the Advanced Guide: Shooting Hard-to-Focus Subjects (Focus Lock, / Lock, Manual Focus) (p. 73).

# 2. Press the shutter button fully (all the way) to shoot.

The shutter sound will play, and the image will record. The indicator will blink red while the image is recorded to the memory card.

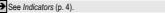

→ See Selecting a Shooting Mode (p. 11).

See the Advanced Guide to verify the advanced shooting method.

#### Reviewing an Image Right After Shooting

After a shot is taken, the image appears in the LCD monitor for approximately 2 seconds.

You can continue to display images regardless of the review duration setting with the following procedures.

- · Keeping the shutter button pressed after a shot.
- Pressing the **SET** or **DISP**. button while the image is displayed in the LCD monitor.

To stop displaying the image, press the shutter button halfway.

## Shooting (Movies)

No matter what position the mode dial is in, you can shoot movies with just a push of the movie button.

- Max. Clip Size: 4 GB\*.
- · Sound is recorded in stereo.
- Pressing the Movie button again stops recording.

\* Even before the recording size reaches 4 GB, recording will stop at the moment the recording time reaches 1 hour. Depending on memory

card capacity and data write speed, recording may stop before the file size reaches 4 GB or the recording time reaches 1 hour.

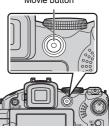

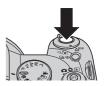

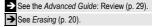

Movie button

## **Selecting a Shooting Mode**

1. Set the mode dial to the desired mode (1).

In the **SCN** modes, use the **◄** or **▶** button to select a shooting mode (②).

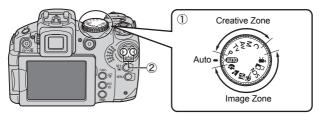

#### Shooting Modes

| Auto          | The camera automatically selects settings.                                                                                                    |                                                                                                    |  |
|---------------|----------------------------------------------------------------------------------------------------|----------------------------------------------------------------------------------------------------|--|
| Image<br>Zone | When a shooting mode appropriate for the shooting conditions is selected, the camera automatically adjusts settings for optimal shooting.                                             |                                                                                                    |  |
|               | Produces a soft<br>effect when<br>photographing<br>people.                                                                                                    | Contain both near and far subjects.                                                                                                    |  |
|               | Night<br>Snapshot<br>Allows you to<br>take snapshots<br>of people against<br>twilight or night backgrounds by<br>reducing the effects of camera<br>shake even without using a tripod. | Shoots<br>continuous<br>images with<br>autofocus. Well<br>suited for shooting moving<br>subjects (You can change<br>continuous shooting settings.<br>(See the Advanced Guide p. 46)). |  |

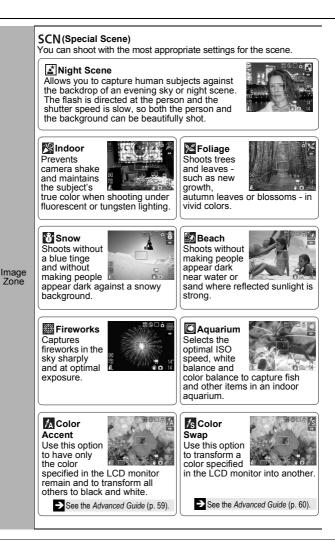

| C Stitch Assist<br>Allows you to shoot overlapping<br>images that can later be<br>merged (stitched) to create one<br>panoramic image on a<br>computer. See the Advanced Guide (p. 57).                                                                                                    |
|----------------------------------------------------------------------------------------------------|
| Ym Movie         No matter what position the mode dial is in, you can select from 4 different recording pixels/frame rate settings and shoot movies.         When the mode dial is set to Ym, you can set AE lock and exposure shift before shooting.         The following movie modes are available: Color Accent (for shooting in black and white except for specified colors), Color Swap (for changing a specified color into another) of SCN mode and My Colors of FUNC. menu.         Image: See the Advanced Guide (p. 50).                                                                                                    |
|                                                                                                    |
| P, Tv, Av, M<br>You can freely select camera settings such as the exposure and<br>aperture value to suit your shooting purposes.                                                                                                    |
|                                                                                                    |
| <ul> <li>Results may vary depending on the subject.</li> <li>The shutter speed is slow in  	imes or  	imes mode. Always use a tripod to avoid camera shake.</li> <li>In  	imes , 	imes , 	ime</li></ul> |
|                                                                                                    |

In mode, the camera shake warning icon imaginary appear on the LCD monitor (or viewfinder) since slower shutter speeds are frequently used in this mode. If this happens, affix the camera to a tripod.

Shooting

## Using the Zoom

#### 1. Press the zoom lever toward [] or [].

The zoom can be adjusted from 36 - 432 mm (focal length) in 35mm film equivalent terms. While adjusting the zoom, a distance representing the focus range (rough guide) for AF (auto focus) appears below the zoom bar.

 Zooming speed can be controlled with the zoom lever. Pressing the zoom lever fully left or right zooms quickly, while pressing lightly zooms slowly.

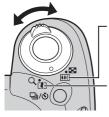

**Wide Angle:** Zooms out from the subject (the subjects will be small).

**Telephoto:** Zooms in on the subject.

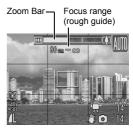

## **Using the Flash**

- 1. Raise the flash manually.
- Press the <sup>4</sup>/<sub>4</sub> button (①) and use the *◄* or *▶* button to select the flash settings (②).

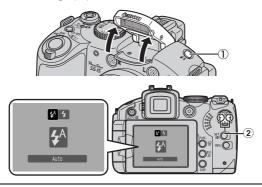

| <b>\$</b> ^* | Auto      | The flash fires automatically. |
|--------------|-----------|--------------------------------|
| 4.           | Flash on  | The flash always fires.        |
| ۲            | Flash off | The flash will not fire.       |

\* When red-eve reduction is enabled (Advanced Guide p. 42), the red-eve reduction lamp lights when the flash fires.

Red-eye reduction: This feature reduces the effect of light reflecting back from the eyes and making them appear red.

#### 3. When you are not using the flash, lower the flash until it closes.

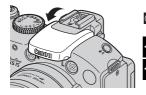

appears in the LCD monitor (or viewfinder).

See the Advanced Guide: Setting the Red-Eye Reduction Function (p. 42).

See the Advanced Guide: Setting the Slow Synchro (p. 43).

cannot be set in AUD mode.

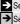

See the Advanced Guide: Functions Available in Each Shooting Mode (p. 199). → See Selecting a Shooting Mode (p. 11).

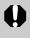

You are recommended to shoot with the camera attached to a tripod or other device if the camera shake warning icon ( ) appears.

|--|

· The charging time for the flash varies depending on the conditions of use and remaining battery charge.

• A flashing red 🔯 in the LCD monitor (or viewfinder) indicates insufficient light level. In this case, raise the flash before shooting. However, when shooting with the  $\mathbf{T}\mathbf{v}$ . Av or M mode there is no indication

## Shooting Close-ups (Macro/Super Macro)

Use this mode to shoot close-ups of flowers or small items. This mode allows even closer shooting of the subject than Macro mode, magnifying the subject further. In addition, the background can be shot with different effects than when shooting in macro shooting mode.

#### 1. Press the 🖏 button.

• Press and hold this button for more than one second for Super Macro mode ( ) appears on the LCD monitor).

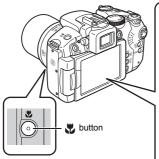

 When using the zoom in Macro mode, a yellow bar appears below the zoom bar to indicate the range in which you cannot use Macro mode to shoot the subject.

When the zoom level is in the yellow area, the shooting distance becomes that of normal mode, and appears gray. The zoom bar disappears after approx. 2 seconds.

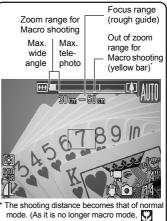

turns gray.)

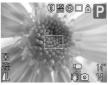

Zoomed 0 cm away from the flower in Super Macro mode

• You cannot use the zoom in Super Macro mode (the zoom level is fixed at maximum wide angle).

To cancel the macro mode, press 🖏 button to display 🕰.

#### Focusing distance and image area when shooting as close to the subject as possible

| - |                             |                                   |                                                      |                                                  |
|---|-----------------------------|-----------------------------------|------------------------------------------------------|--------------------------------------------------|
|   | Zoom level                  | Focusing distance                 | When shooting as close to the<br>subject as possible |                                                  |
|   |                             |                                   | Image area                                           | Distance<br>between front of<br>lens and subject |
| 9 | Maximum wide<br>angle       | 10 – 50 cm<br>(3.9 in. – 1.6 ft.) | 118 × 87 mm<br>(4.6 × 3.4 in.)                       | 10 cm (3.9 in.)                                  |
| ġ | Maximum wide angle (fixed)* | 0 – 10 cm<br>(0 – 3.9 in.)        | 22 × 16 mm<br>(0.87 × 0.63 in.)                      | 0 cm (0 in.)                                     |

\* You cannot use the zoom.

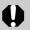

- Check the range of the built-in flash when using it in macro mode (*Advanced Guide* p. 181).
- Be careful to avoid damaging the lens when shooting in Super Macro mode.

This setting cannot be set in some shooting modes.

See the Advanced Guide: Functions Available in Each Shooting Mode (p. 199).
 See Selecting a Shooting Mode (p. 11).

## **Using the Self-Timer**

Press the □/Š button (①) and use the ◄ or ▶ button to cycle through self-timer settings (②).

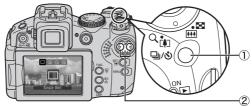

• When the shutter button is pressed fully, the self-timer lamp will blink (when setting the red-eye reduction function, the self-timer lamp will blink and then stay lit for the last 2 seconds).

To cancel the self-timer, press  $\square / \circ$  button to display  $\blacksquare$ .

10 sec. delay: The shutter releases 10 seconds after the shutter button is pressed. Ciò 2 sec. before the shutter releases, the self-timer sound beeps<sup>\*1</sup> guickly and the lamp will speed up. 2 sec. delay: The shutter releases 2 seconds after the shutter button is pressed.  $\mathfrak{O}_2$ • The self-timer sound beeps\*1 quickly when the shutter button is pressed and the shutter will release 2 seconds later. Custom Timer: You can change the delay time  $(0 - 10^{*2}, 15, 20, 10^{*2})$ 30 sec.) and number of shots  $(1 - 10^{*3})$  (p. 19). When a delay time of over 2 seconds is set for the [Delay] option. Cc the self-timer sound beeps quickly 2 seconds before the shutter releases. If multiple shots have been specified for the [Shots] option, the sound will play for the first shot only.

- \*1 May differ depending on My Camera settings (Advanced Guide p. 141).
- \*2 Default setting.
- \*3 Default setting is 3 shots.

This setting cannot be set in some shooting modes.

See the Advanced Guide: Functions Available in Each Shooting Mode (p. 199).
 See Selecting a Shooting Mode (p. 11).

# ■ Changing the Delay Time and Number of Shots (図)

1. 💽 (Rec.) Menu 🔶 [Self-timer].

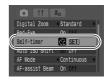

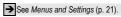

- 2. Press the SET button.
- Use the ▲ or ▼ button to select [Delay] or [Shots] and the ◀ or ▶ button to change the setting and press the SET button.

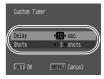

#### 4. Press the MENU button.

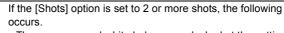

- The exposure and white balance are locked at the settings selected for the first shot.
- If the flash is used, the interval between shots lengthens.
- The interval between shots may lengthen when the built-in memory of the camera fills.
- Shooting will automatically cease if the memory card becomes full.

## Playback

# **1.** Turn the mode lever to ▶ while pressing the release button (①).

The last recorded image will display. If you have played back images between shooting sessions however, the last image viewed will display (Resume Playback) instead of the last recorded image. If the memory card has been

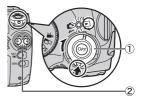

switched, or the images on the memory card have been edited with a computer, the newest image on the memory card appears.

Use the ◄ or ▶ button to display the image you wish to view (②).
 Use the ◄ button to move to the previous image and the ▶ button to move to the next image.

Holding the button down advances the images more rapidly, but shows them less clearly.

See the Advanced Guide for the various playback methods available.

## Erasing

- In playback mode, use the

   or ▶ button to select an image to erase (①) and press the ☆ button (②).
- 2. Confirm that [Erase] is selected (③) and press the SET button (④).

To exit instead of erasing, select [Cancel].

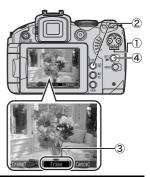

Please note that erased images cannot be recovered. Exercise adequate caution before erasing an image.

→ See the Advanced Guide: Erasing Images (p. 132).

## **Menus and Settings**

Settings for the shooting, playback or print modes or such camera settings as the date/time and sounds are set using the FUNC., Rec., Play, Print, Set up or My Camera menu.

## FUNC. Menu

This menu sets many of the common shooting functions.

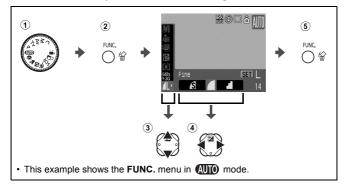

- Set the shooting mode dial to the shooting mode you want to use.
- 2 Press the FUNC. button.
- **(3)** Use the  $\blacktriangle$  or  $\blacktriangledown$  button to select a menu item.
  - · Some items may not be selectable in some shooting modes.

#### ④ Use the $\triangleleft$ or $\blacktriangleright$ button to select an option for the menu item.

- You can select further options with the SET button for some options.
- After selecting an option, you can press the shutter button to shoot immediately. After shooting, this menu will appear again, allowing you to adjust the settings easily.
- **⑤** Press the FUNC. button.

→ See the Advanced Guide: Menu List (p. 28).

## Rec., Play, Print, Set up and My Camera Menus

Convenient settings for shooting, playback or printing can be set with these menus.

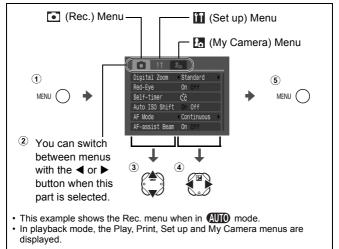

#### ① Press the MENU button.

#### **(2)** Use the $\blacktriangleleft$ or $\blacktriangleright$ button to switch between menus.

· You can also use the zoom lever to switch between menus.

#### **③** Use the $\blacktriangle$ or $\blacktriangledown$ button to select a menu item.

- · Some items may not be selectable in some shooting modes.
- ④ Use the ◀ or ▶ button to select an option.
  - Menu items followed by an ellipsis (...) can only be set after pressing the SET button to display the next menu. Press the SET button again to confirm the setting.
- **⑤** Press the MENU button.

## Printing

Connect the camera to a direct print compatible printer\*<sup>1</sup> with a cable and simply press the  $\Box \omega$  button on the camera.

**1.** Connect the camera to a direct print compatible printer and turn on the printer's power.

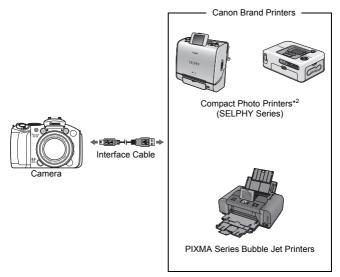

- \*1 Since this camera uses a standard protocol (PictBridge), you can use it with other PictBridge-compliant printers in addition to Canon-brand printers.
- \*2 You can also use the CP-10/CP-100/CP-200/CP-300 card photo printers.

## 2. Turn the camera on in Playback mode and confirm that ☐, ☐ or ☐ is displayed in the upper left of the LCD monitor (①).

- The  $\square \sim$  button will light blue.
- The displayed icon will vary according to the printer model.
- The SET 🔽 icon will display for movies.
- Select an image to print using the ◄ or ► button (②) and press the D<sub>M</sub> button (③).

The  $\square \sim$  button will blink blue and printing will start.

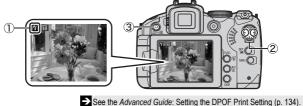

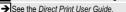

➔ See the user guide for your printer.

## **Downloading Images to a Computer**

The following methods can be used to download images recorded by the camera to a computer. Some methods, depending on the OS used, may not be available. Please read *System Requirements* (p. 26) in advance.

#### ■ Camera to Computer Connection

| Supplied Software                         |               | Install It                                                              |                     | Do Not Install It           |
|-------------------------------------------|---------------|-------------------------------------------------------------------------|---------------------|-----------------------------|
| Downloading<br>Method                     |               | Computer<br>Procedure                                                   | Camera<br>Procedure | Computer<br>Procedure       |
| os                                        | Windows 2000  | •                                                                       | •                   | —                           |
|                                           | Windows XP    | •                                                                       | •                   | •                           |
|                                           | Windows Vista | •                                                                       | •                   | •                           |
|                                           | Mac OS X      | •                                                                       | •                   | •                           |
|                                           |               | +                                                                       | +                   |                             |
| Computer System<br>Requirements           |               | <ul> <li>Basic Guide (p. 26)</li> <li>Software Starter Guide</li> </ul> |                     |                             |
|                                           |               | +                                                                       | ł                   | - ↓                         |
| Connecting the<br>Camera to a<br>Computer |               | • Basic Guide (pp. 27, 28)                                              |                     | • Basic Guide<br>(p. 28)    |
|                                           |               | +                                                                       | <b>↓</b>            | +                           |
| Downloading<br>Images to a<br>Computer    |               | <ul> <li>Basic Guide (pp.</li> <li>Software Starter</li> </ul>          |                     | • Software<br>Starter Guide |

#### Using a Memory Card Reader

A memory card reader can be used with all the operating systems listed above. See the *Software Starter Guide* for details.

## **System Requirements**

Please install the software on a computer meeting the following minimum requirements.

#### ■ Windows

| OS                      | Windows 2000 Service Pack 4<br>Windows XP (including Service Pac<br>Windows Vista                | ck 1 and Service Pack 2)                               |  |
|-------------------------|--------------------------------------------------------------------------------------------------|--------------------------------------------------------|--|
| Computer Model          | The above OS should be pre-installed on computers with built-in USB ports.                       |                                                        |  |
| CPU                     | Windows 2000/Windows XP: Penti<br>Windows Vista : Penti                                          | um 500 MHz or higher<br>um 1.3 GHz or higher           |  |
| RAM                     | Windows 2000 / Windows XP<br>Windows Vista                                                       | : 256 MB or more<br>: 512 MB or more                   |  |
| Interface               | USB                                                                                              |                                                        |  |
| Free Hard Disk<br>Space | Canon Utilities         · ZoomBrowser EX         · PhotoStitch         Canon Camera TWAIN Driver | : 200 MB or more<br>: 40 MB or more<br>: 25 MB or more |  |
| Display                 | 1,024 × 768 pixels/High Color (16 b                                                              | oit) or better                                         |  |

#### Macintosh

| OS                      | Mac OS X (v10.3 – 10.4)                                                        |                                 |
|-------------------------|--------------------------------------------------------------------------------|---------------------------------|
| Computer Model          | The above OS should be pre-installed on computers with built-in USB ports.     |                                 |
| CPU                     | PowerPC G3/G4/G5 or Intel pro                                                  | ocessor                         |
| RAM                     | 256 MB or more                                                                 |                                 |
| Interface               | USB                                                                            |                                 |
| Free Hard Disk<br>Space | <ul> <li>Canon Utilities</li> <li>ImageBrowser</li> <li>PhotoStitch</li> </ul> | 200 MB or more<br>40 MB or more |
| Display                 | 1,024 × 768 pixels/32,000 Color                                                | rs or better                    |

## **Preparing to Download Images**

# Ensure that you install the software first before connecting the camera to the computer.

#### Items to Prepare

- · Camera and computer
- · Canon Digital Camera Solution Disk supplied with the camera
- · Interface cable supplied with the camera

## 1. Install the software.

#### Windows

- 1. Place the Canon Digital Camera Solution Disk in the computer's CD-ROM drive.
- 2. Click [Easy Installation]. Follow the onscreen instructions to proceed.
- 3. When the installation is complete, click either the [Finish] or [Restart] button that appears.
- 4. Remove the Canon Digital Camera Solution Disk from the CD-ROM drive when your normal desktop screen appears.

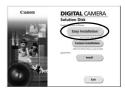

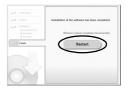

#### Macintosh

Double-click the [Canon Digital Camera Installer] icon 🖤 in the CD-ROM window. When the installer panel appears, click [Install]. Follow the onscreen instructions to proceed.

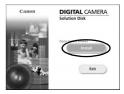

### **2.** Connecting the camera to a computer.

1. Use the supplied interface cable to connect the computer's USB port to the camera's DIGITAL terminal.

Slip your fingernail under the left end of the camera's terminal cover, lift it open and plug the interface cable in all the way.

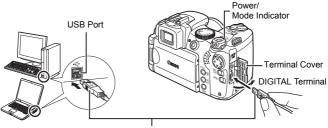

Interface Cable

2. Turn the camera on in Playback mode (>>>) (p. 7).

The camera and computer will be able to communicate, and the power/mode indicator will light yellow.

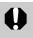

Always grasp the sides of the connector when disconnecting the interface cable from the camera's DIGITAL terminal.

#### Windows

If the Digital Signature Not Found window appears, click [Yes]. The USB driver will automatically finish installing onto the computer when you attach the camera and open a connection.

#### Windows Downloading Images to a Computer

A window allowing you to set the preferences will appear when a connection is established between the camera and computer.

#### 1. Select [Canon CameraWindow] and click [OK] (first time only).

If the window to the right does not appear, click the [Start] menu and select [All Programs] or [Programs], followed by [Canon Utilities], [CameraWindow], [PowerShot-IXY-IXUS-DV 6] and [CameraWindow].

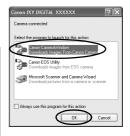

Canon XXXXXXXXXXXXX

## 2. Download the images.

- Download the images using the camera or the computer.
- By default, the downloaded images are saved into the [Pictures] or the [My Pictures] folder.

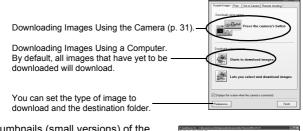

Thumbnails (small versions) of the downloaded images will display in the ZoomBrowser EX Main Window. By default, the downloaded images are saved into subfolders according to their shooting dates.

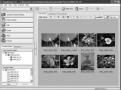

#### Macintosh Downloading Images to a Computer

The following window will appear when you establish a connection between the camera and computer. If it fails to appear, click the [Canon CameraWindow] icon on the Dock (the bar which appears at the bottom of the desktop).

#### 1. Download the images.

- Download the images using the camera or the computer.
- By default, the downloaded images are saved into the [Pictures] folder.

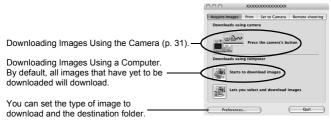

Thumbnails (small versions) of the downloaded images will display in the ImageBrowser Browser Window. By default, the downloaded images are saved into folders according to their shooting dates.

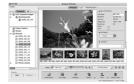

# Downloading Images Using the Camera (Direct Transfer)

Use this method to download images using camera operations. Install the supplied software and adjust the computer settings before using this method for the first time (p. 27).

|          | All Images Transfers and saves all images to the computer.                                       |                                                                                                    |
|----------|--------------------------------------------------------------------------------------------------|----------------------------------------------------------------------------------------------------|
| ٥        | New Images                                                                                       | Transfers and saves to the computer only the images that have not been previously transferred.                                                                 |
| <b>V</b> | DPOF Trans.<br>Images                                                                            | Transfers and saves to the computer only the images with DPOF Transfer Order settings. ( <i>Advanced Guide</i> p. 139).                                        |
|          | Select & Transfer Transfers and saves single images to the computes as you view and select them. |                                                                                                    |
| Z        | Wallpaper                                                                                        | Transfers and saves single images to the computer<br>as you view and select them. The transferred images<br>display as the background on the computer desktop. |

# **1.** Confirm that the Direct Transfer menu is displayed on the camera's LCD monitor.

- The  $\square \sim$  button will light blue.
- Press the **MENU** button if the Direct Transfer menu fails to appear.

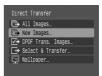

## ■ All Images/New Images/DPOF Trans. Images

### 2. Select 🖪 , 🔄 or 🖪 and press the 🗠🗠 button.

- To cancel the download, press the **SET** button.

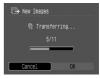

Downloading Images to a Computer

#### Select & Transfer/Wallpaper

- 2. Select or and press the button (or the SET button).
- 3. Select images to download and press the ≙⊷ button (or the SET button).
  - The images will download. The 
     <sup>th</sup>
     <sup>th</sup>
     <sup>th</sup>
     <sup>th</sup>
     <sup>th</sup>
     <sup>th</sup>
     <sup>th</sup>
     <sup>th</sup>
     <sup>th</sup>
     <sup>th</sup>
     <sup>th</sup>
     <sup>th</sup>
     <sup>th</sup>
     <sup>th</sup>
     <sup>th</sup>
     <sup>th</sup>
     <sup>th</sup>
     <sup>th</sup>
     <sup>th</sup>
     <sup>th</sup>
     <sup>th</sup>
     <sup>th</sup>
     <sup>th</sup>
     <sup>th</sup>
     <sup>th</sup>
     <sup>th</sup>
     <sup>th</sup>
     <sup>th</sup>
     <sup>th</sup>
     <sup>th</sup>
     <sup>th</sup>
     <sup>th</sup>
     <sup>th</sup>
     <sup>th</sup>
     <sup>th</sup>
     <sup>th</sup>
     <sup>th</sup>
     <sup>th</sup>
     <sup>th</sup>
     <sup>th</sup>
     <sup>th</sup>
     <sup>th</sup>
     <sup>th</sup>
     <sup>th</sup>
     <sup>th</sup>
     <sup>th</sup>
     <sup>th</sup>
     <sup>th</sup>
     <sup>th</sup>
     <sup>th</sup>
     <sup>th</sup>
     <sup>th</sup>
     <sup>th</sup>
     <sup>th</sup>
     <sup>th</sup>
     <sup>th</sup>
     <sup>th</sup>
     <sup>th</sup>
     <sup>th</sup>
     <sup>th</sup>
     <sup>th</sup>
     <sup>th</sup>
     <sup>th</sup>
     <sup>th</sup>
     <sup>th</sup>
     <sup>th</sup>
     <sup>th</sup>
     <sup>th</sup>
     <sup>th</sup>
     <sup>th</sup>
     <sup>th</sup>
     <sup>th</sup>
     <sup>th</sup>
     <sup>th</sup>
     <sup>th</sup>
     <sup>th</sup>
     <sup>th</sup>
     <sup>th</sup>
     <sup>th</sup>
     <sup>th</sup>
     <sup>th</sup>
     <sup>th</sup>
     <sup>th</sup>
     <sup>th</sup>
     <sup>th</sup>
     <sup>th</sup>
     <sup>th</sup>
     <sup>th</sup>
     <sup>th</sup>
     <sup>th</sup>
     <sup>th</sup>
     <sup>th</sup>
     <sup>th</sup>
     <sup>th</sup>
     <sup>th</sup>
     <sup>th</sup>
     <sup>th</sup>
     <sup>th</sup>
     <sup>th</sup>
     <sup>th</sup>
     <sup>th</sup>
     <sup>th</sup>
     <sup>th</sup>
     <sup>th</sup>
     <sup>th</sup>
     <sup>th</sup>
     <sup>th</sup>
     <sup>th</sup>
     <sup>th</sup>
     <sup>th</sup>
     <sup>th</sup>
     <sup>th</sup>
     <sup>th</sup>
     <sup>th</sup>
     <sup>th</sup>
     <sup>th</sup>
     <sup>th</sup>
     <sup>th</sup>
     <sup>th</sup>
     <sup>th</sup>
     <sup>th</sup>
     <sup>th</sup>
     <sup>th</sup>
     <sup>th</sup>
     <sup>th</sup>
     <sup>th</sup>
     <sup>th</sup>
     <sup>th</sup>
     <sup>th</sup>
     <sup>th</sup>
     <sup>th</sup>
     <sup>th</sup>
     <sup>th</sup>
     <sup>th</sup>
     <sup>th</sup>
     <sup>th</sup>
     <sup>th</sup>
     <sup>th</sup>
     <sup>th</sup>
     <sup>th</sup>
     <sup>th</sup>
     <sup>th</sup>
     <sup>th</sup>
     <sup>th</sup>
     <sup>th</sup>
     <sup>th</sup>
     <sup>th</sup>
     <sup>th</sup>
     <sup>th</sup>
     <sup>th</sup>
     <sup>th</sup>
     <sup>th</sup>
     <sup>th</sup>
     <sup>th</sup>
  - Images can also be selected during index playback (*Advanced Guide* p. 105).
  - Press the **MENU** button to return to the Direct Transfer menu.

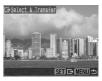

Only JPEG images can be downloaded as wallpaper for a computer. On the Windows platform, the files are automatically created as BMP images.

| 1 | The option selected with the $\Box_{\mathcal{N}}$ button is retained |
|---|----------------------------------------------------------------------|
|   | even when the camera's power is turned off. The                      |
| 4 | previous setting will be in effect the next time the Direct          |
|   | Transfer menu is displayed. The image selection screen               |
|   | will appear directly when the [Select & Transfer] or the             |
|   | [Wallpaper] option was last selected.                                |

## **Safety Precautions**

Be sure to read, understand and follow the safety precautions below when using the camera, in order to prevent injury, burns or electrical shock to yourself and others.

Be sure to also read the safety precautions listed in the Advanced Camera User Guide.

## 🛕 Warnings

- Do not trigger the flash in close proximity to human or animal eyes.
- Store this equipment out of the reach of children and infants.
- Avoid dropping or subjecting the camera to severe impacts. Do not touch the flash portion of the camera if it has been damaged.
- Stop operating the equipment immediately if it emits smoke or noxious fumes.
- Do not handle the power cord if your hands are wet.
- Do not use batteries which are not specified for this camera.
- The compact power adapter output terminals have been designed exclusively for this equipment. Do not use them for other products.